## **Application Login & Message Center**

## **Login**

VVESTS is a web application. The application can be accessed by entering the URL in the web browser's location bar. VVESTS application is compatible only with Internet Explorer.

Enter the URL and click ENTER key to enter USER NAME and PASSWORD. Click on the OK button to access the application.

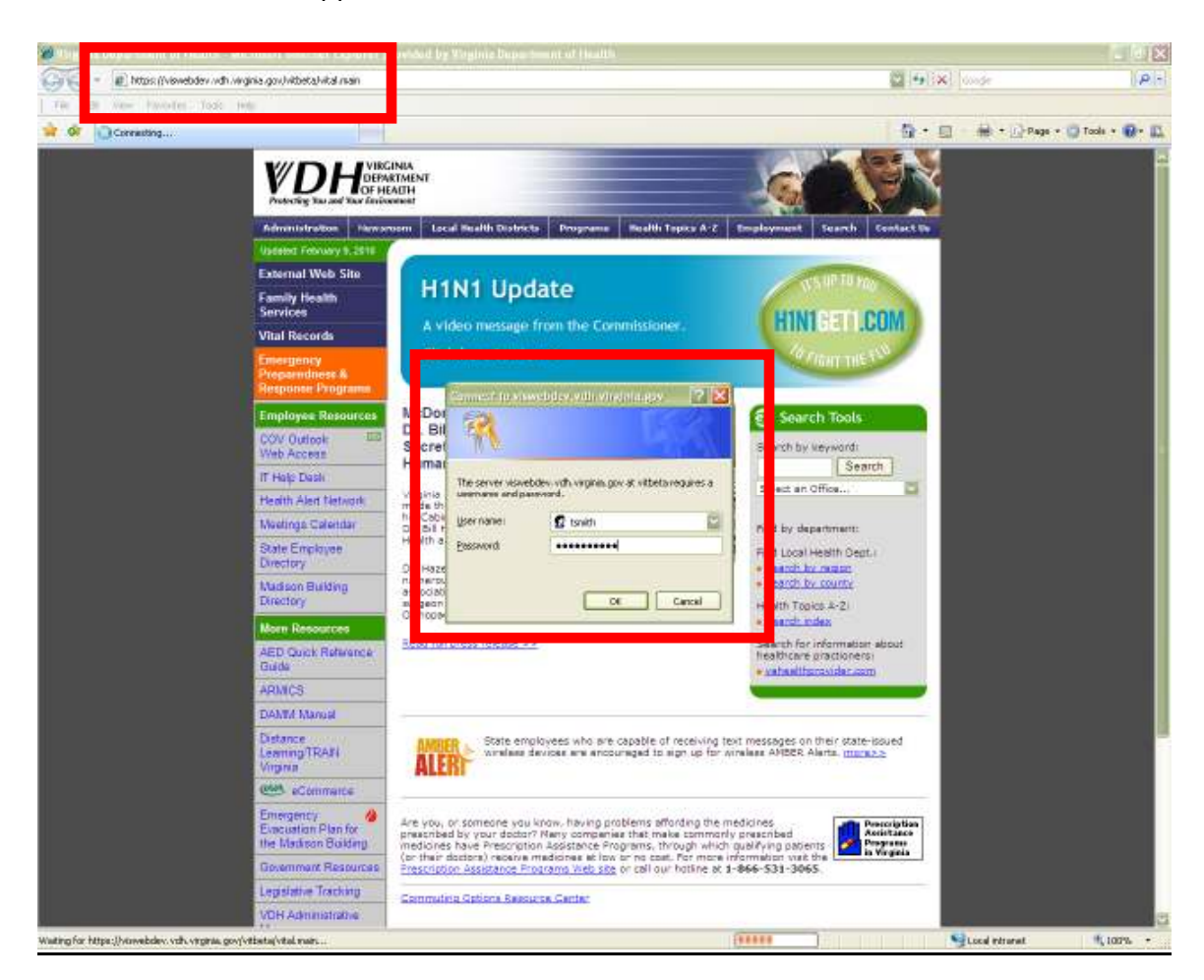

*Note: The user name and passwords to the application will be provided to you by the Office of Family Health Services upon submitting the Hospital Request Form to OIM Web APPS Help Desk* 

## **Message Center**

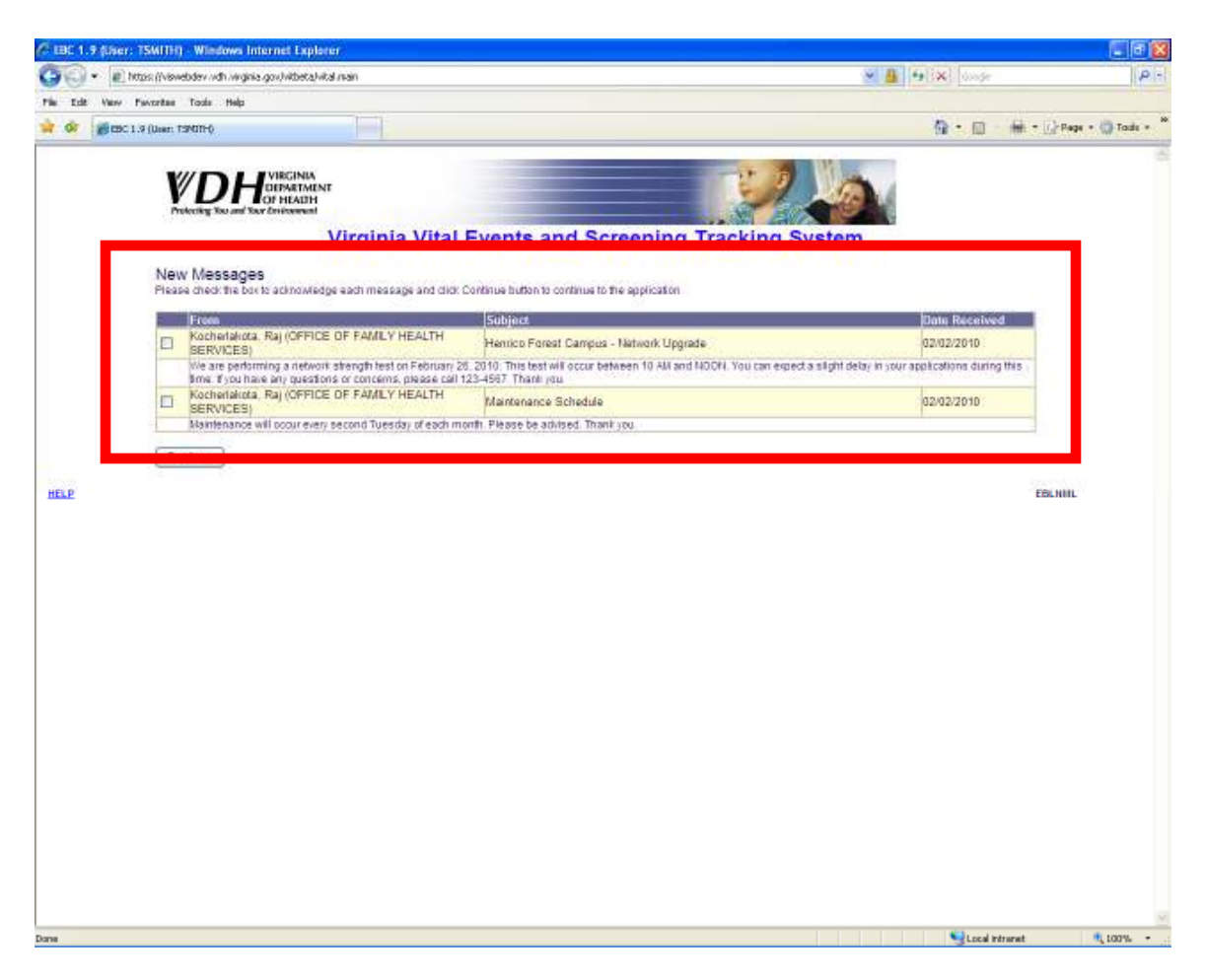

Upon successful login, a page with new messages, if any, will be displayed. In the example above, the user has two new messages. The message center can be used to send to and receive messages from either the Office of Family Health Services or help desk personnel. These messages will be displayed until you manually acknowledge the receipt of them.

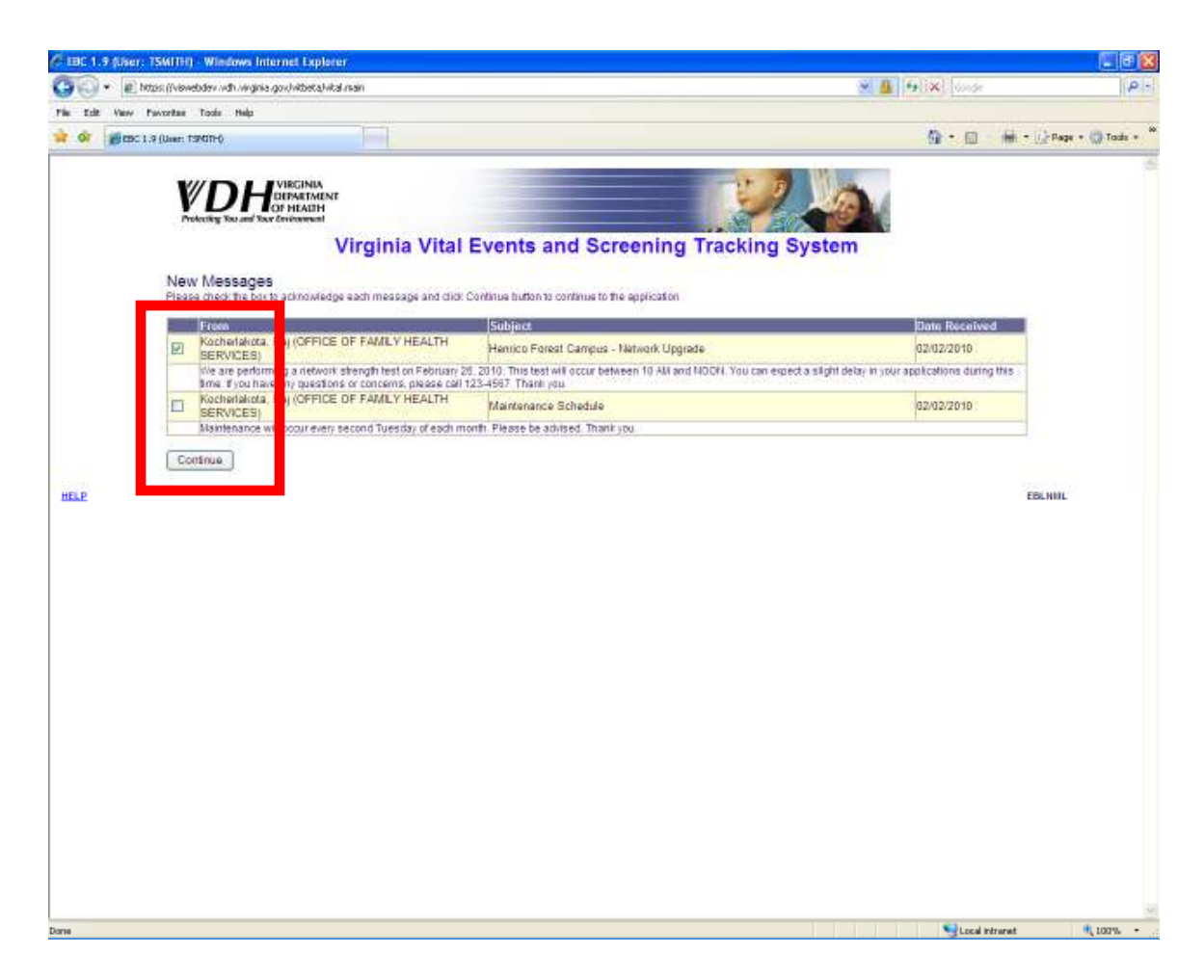

To acknowledge that you have read a message, and to remove it from the screen, you can click on the checkbox next to the message and then click on the CONTINUE button.

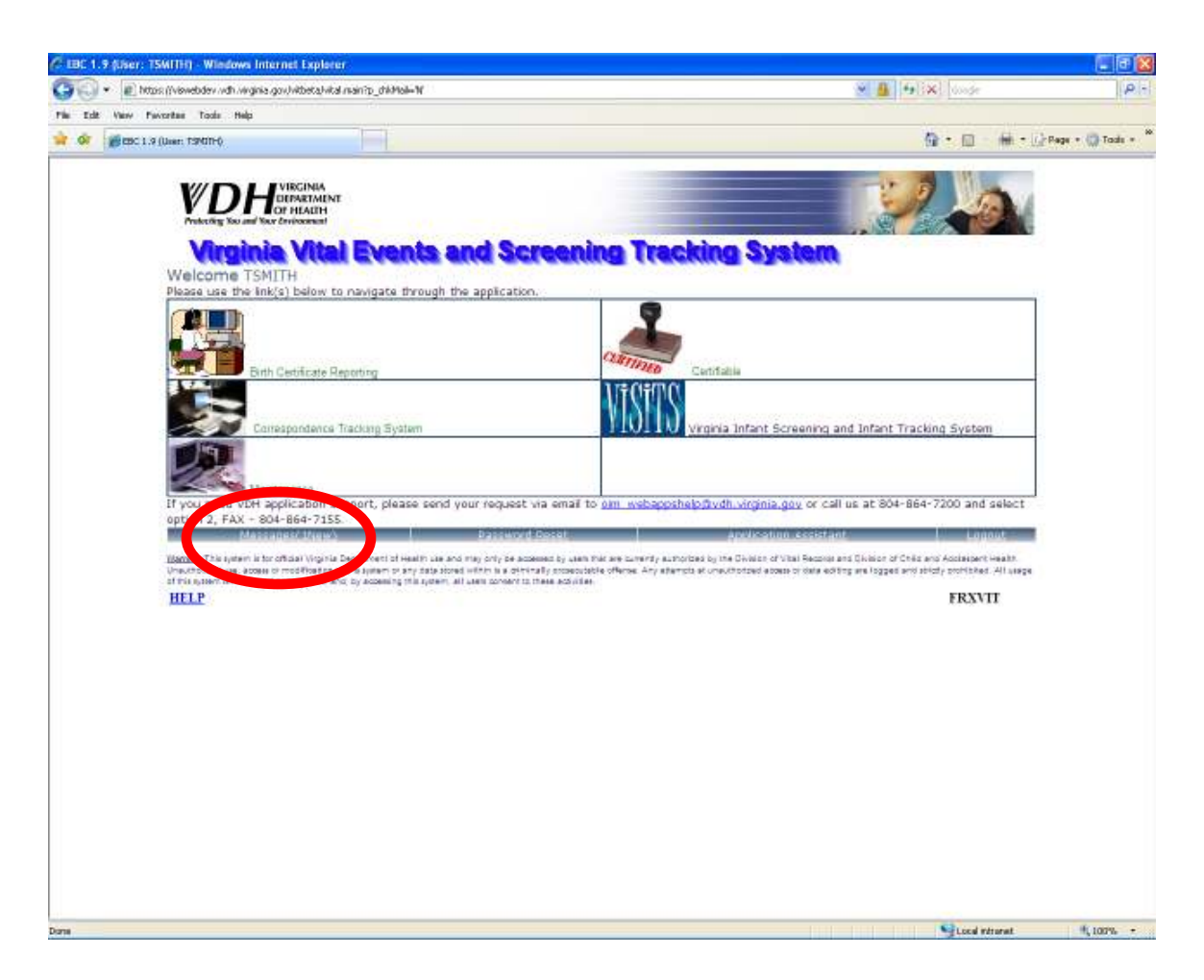

After viewing your new messages, you will navigate to the Virginia Vital Events and Screening Tracking System main menu.

Notice that now you only have one new message. You know this because the MESSAGES link displays one. If there were no new messages, the link would simply read zero.

To view this message and create new messages, you can click on this link to access the message center.

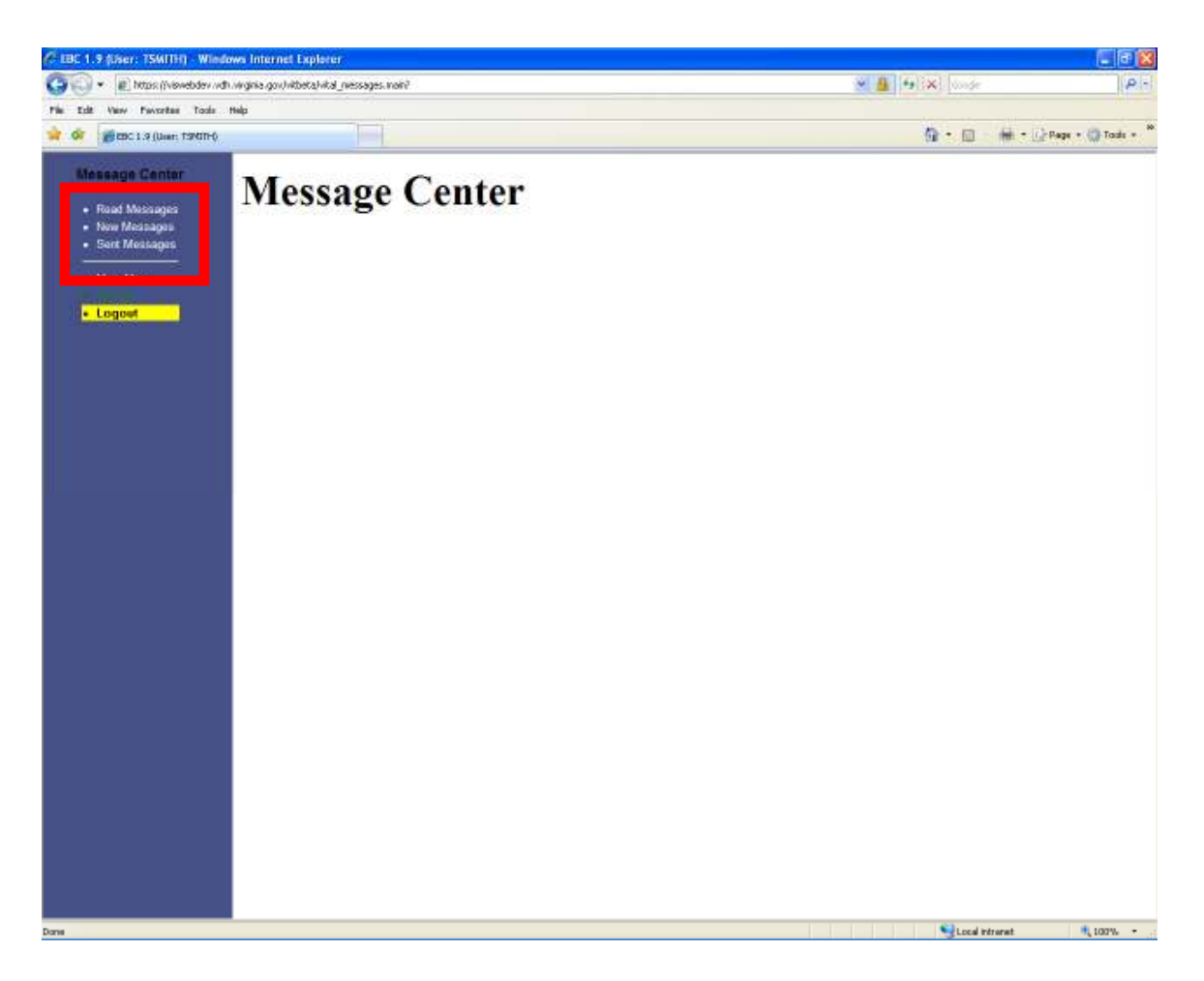

From the message center, you can READ MESSAGES, send NEW MESSAGES and view SENT MESSAGES.

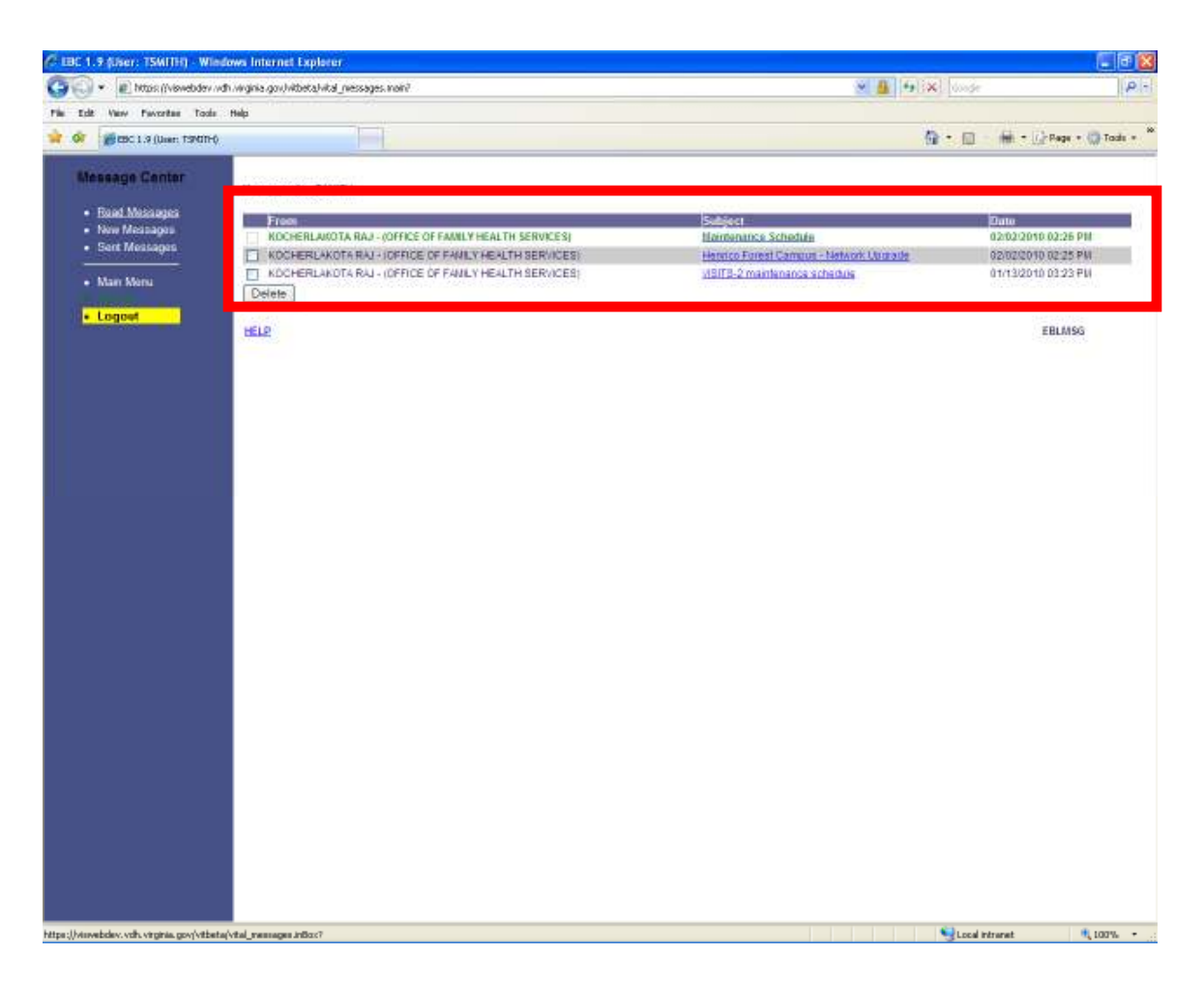

By clicking on the READ MESSAGES link, you will be able to view all of the messages that have been sent. New messages appear in green and the read messages are displayed in black.

To view the contents of a message, you can click on the subject link of the message.

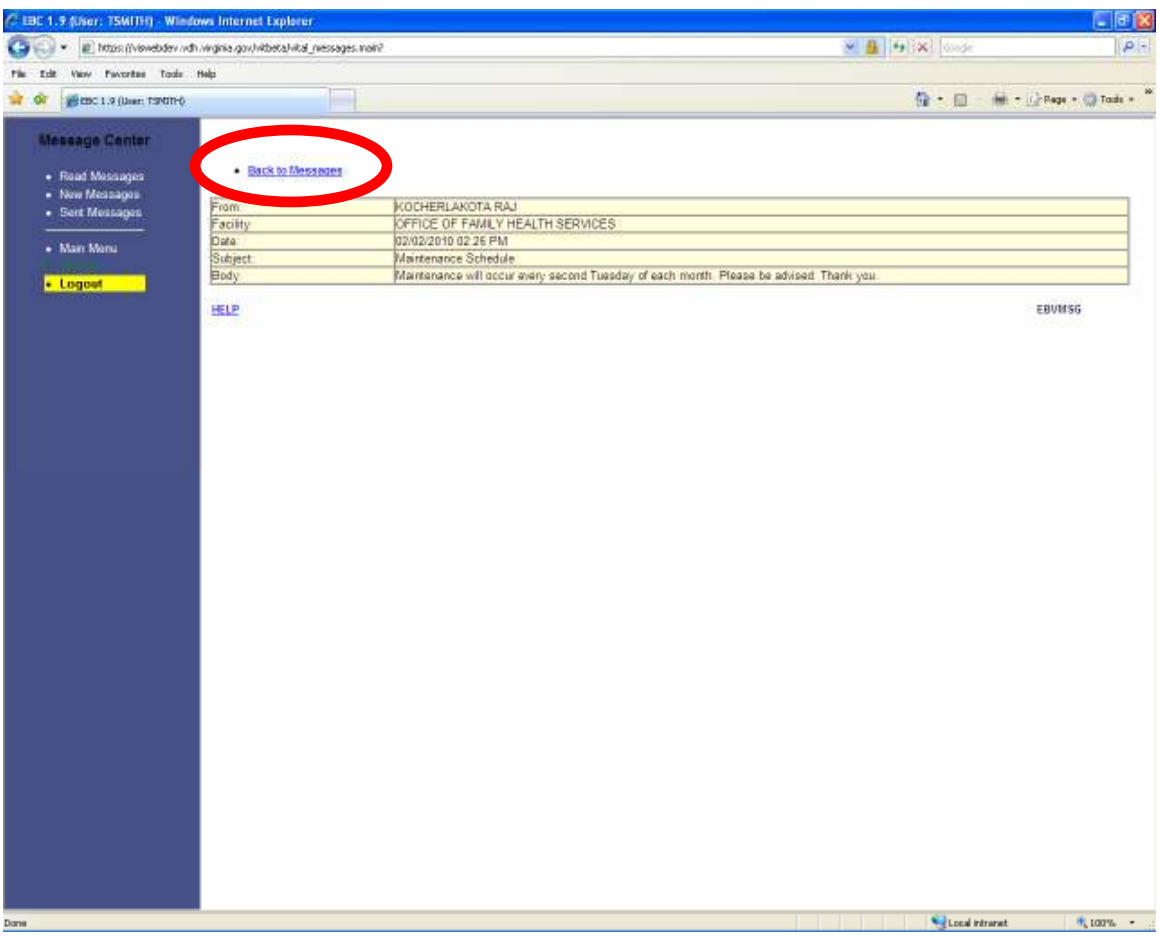

By clicking on the subject link of a message, the entire message will be displayed.

After you have read the message, you can click on the BACK TO MESSAGES link to view all of the messages again.

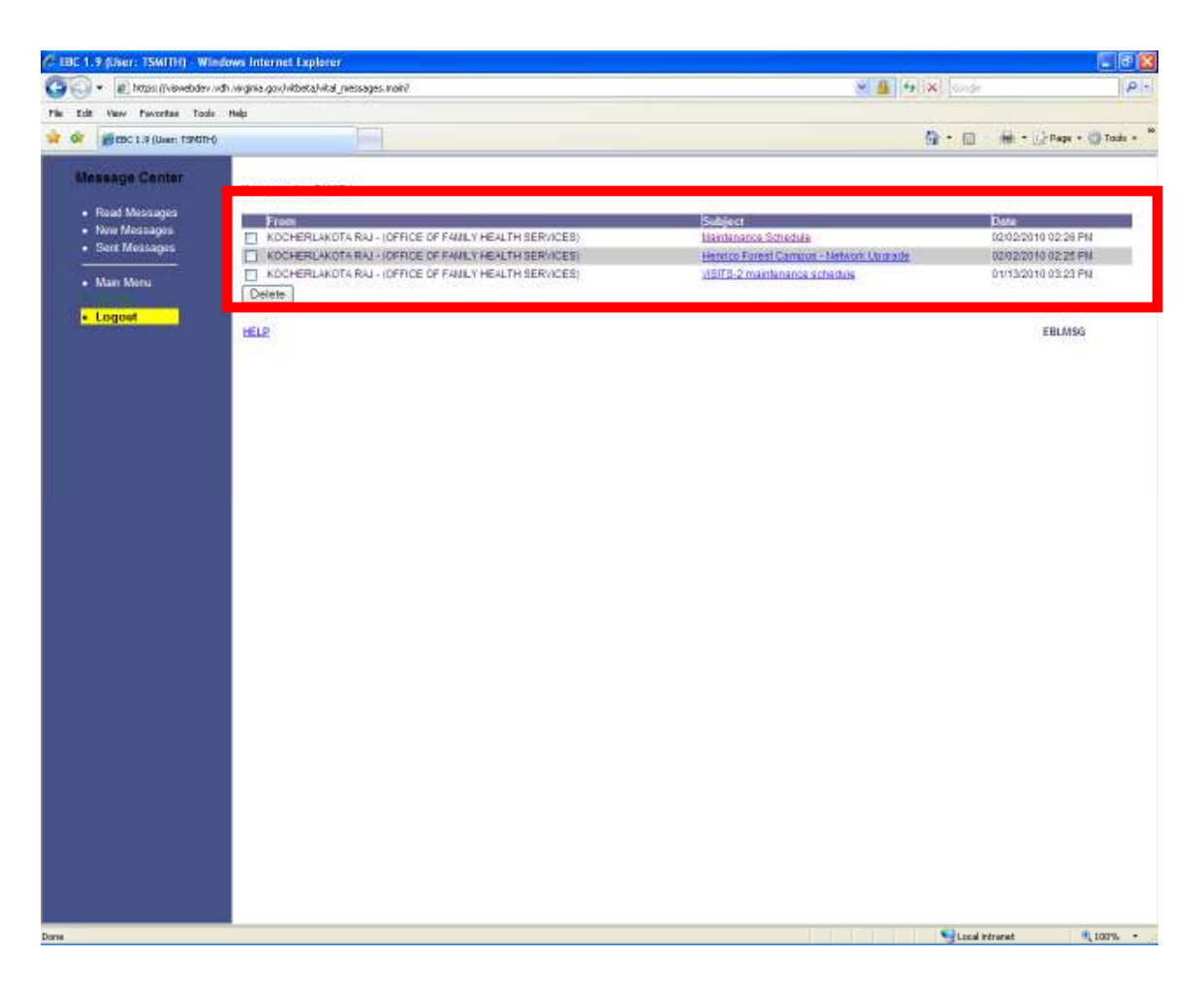

Notice that there are no new messages.

After reading your messages, you can remove them from the read messages screen.

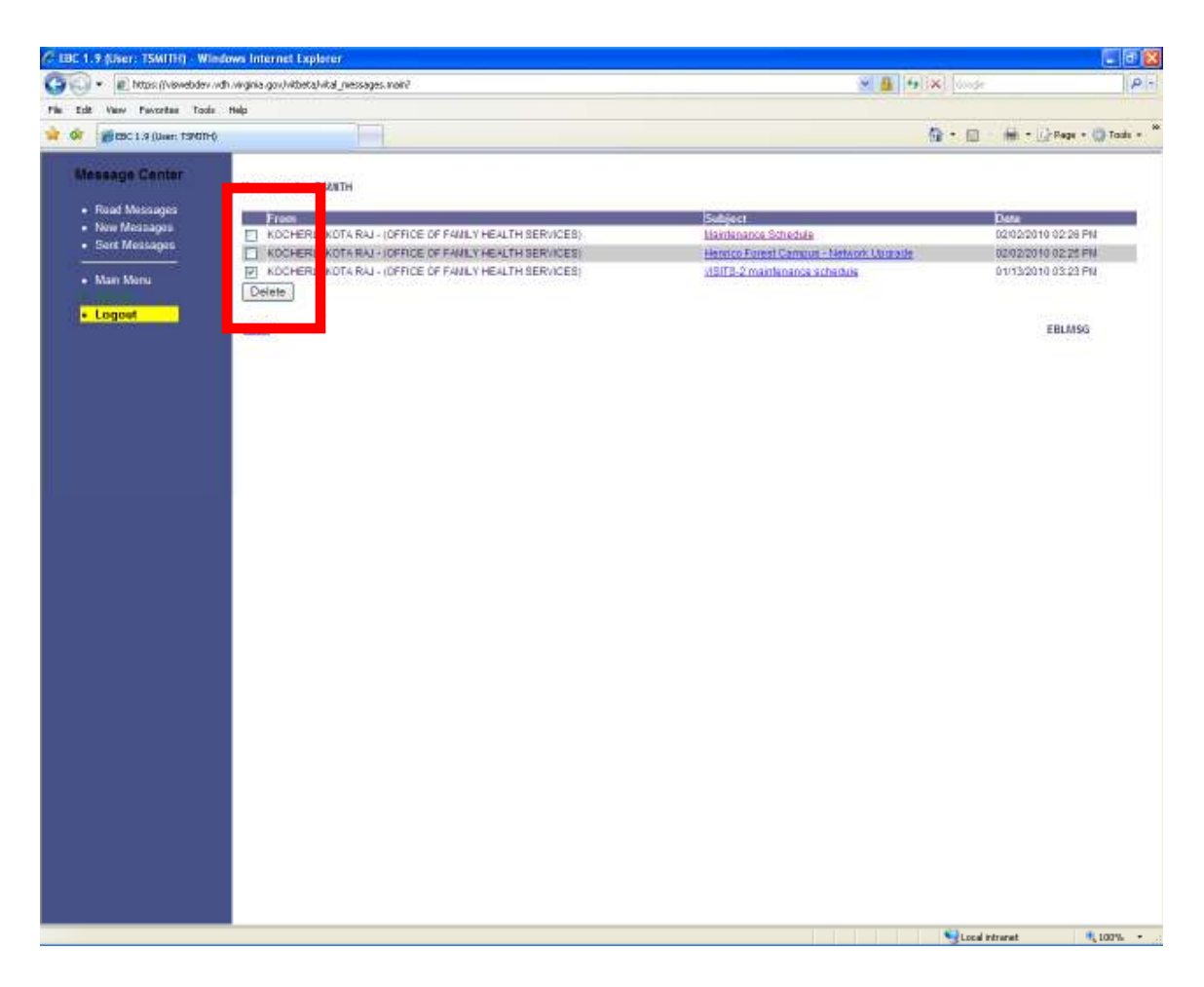

To do this, click on the checkbox next to the message that you want to remove and then click on the DELETE button.

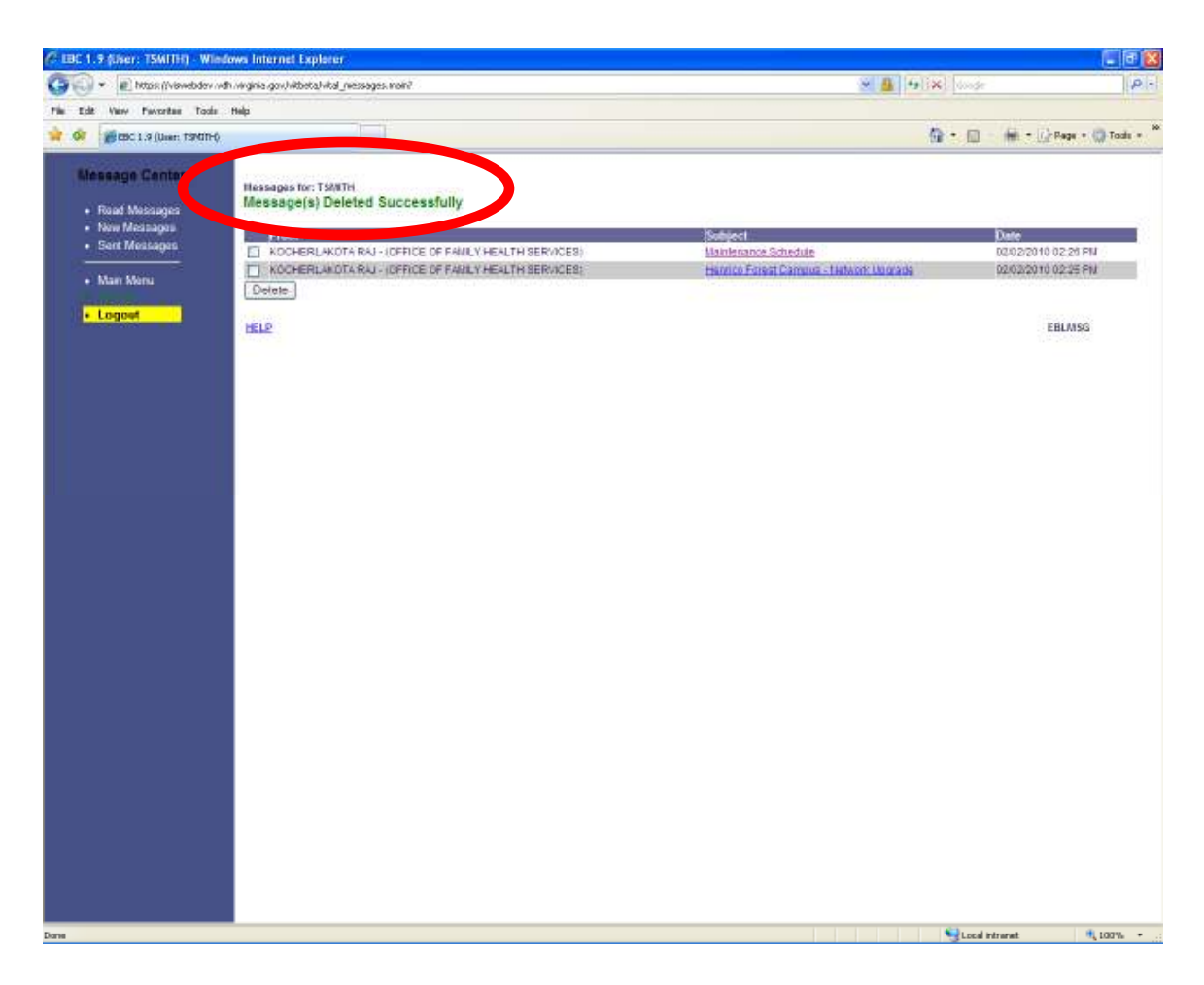

The message has been successfully deleted from the read messages screen.

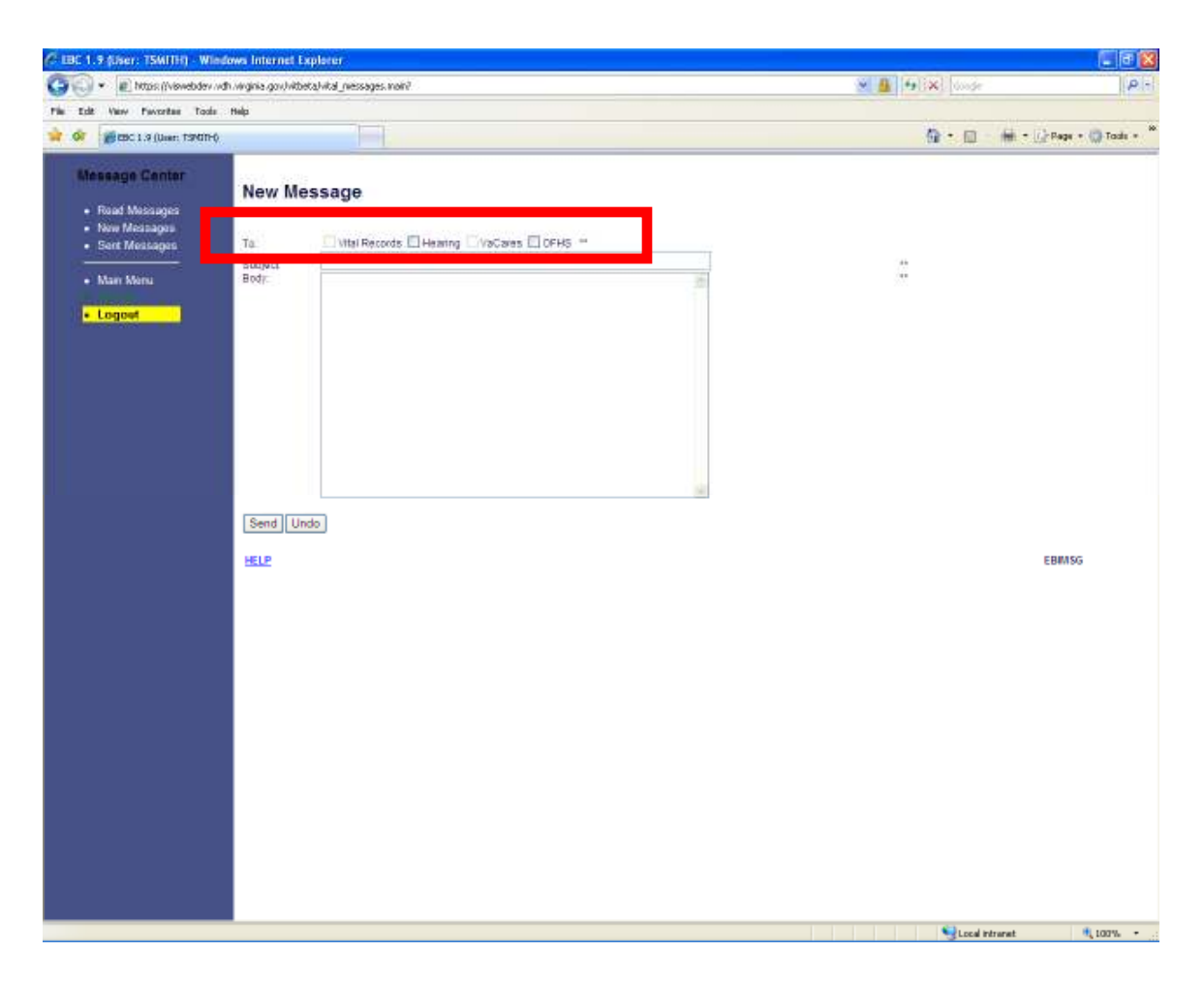

By clicking on the NEW MESSAGES link, you will be able to send a message to various user groups.

As a hospital user, you can send messages to the Office of Family Health Services and Hearing groups. When sending a message, you will only be able to send messages to the users defined within these groups, not to an individual person. You can also send messages to more than one group at a time.

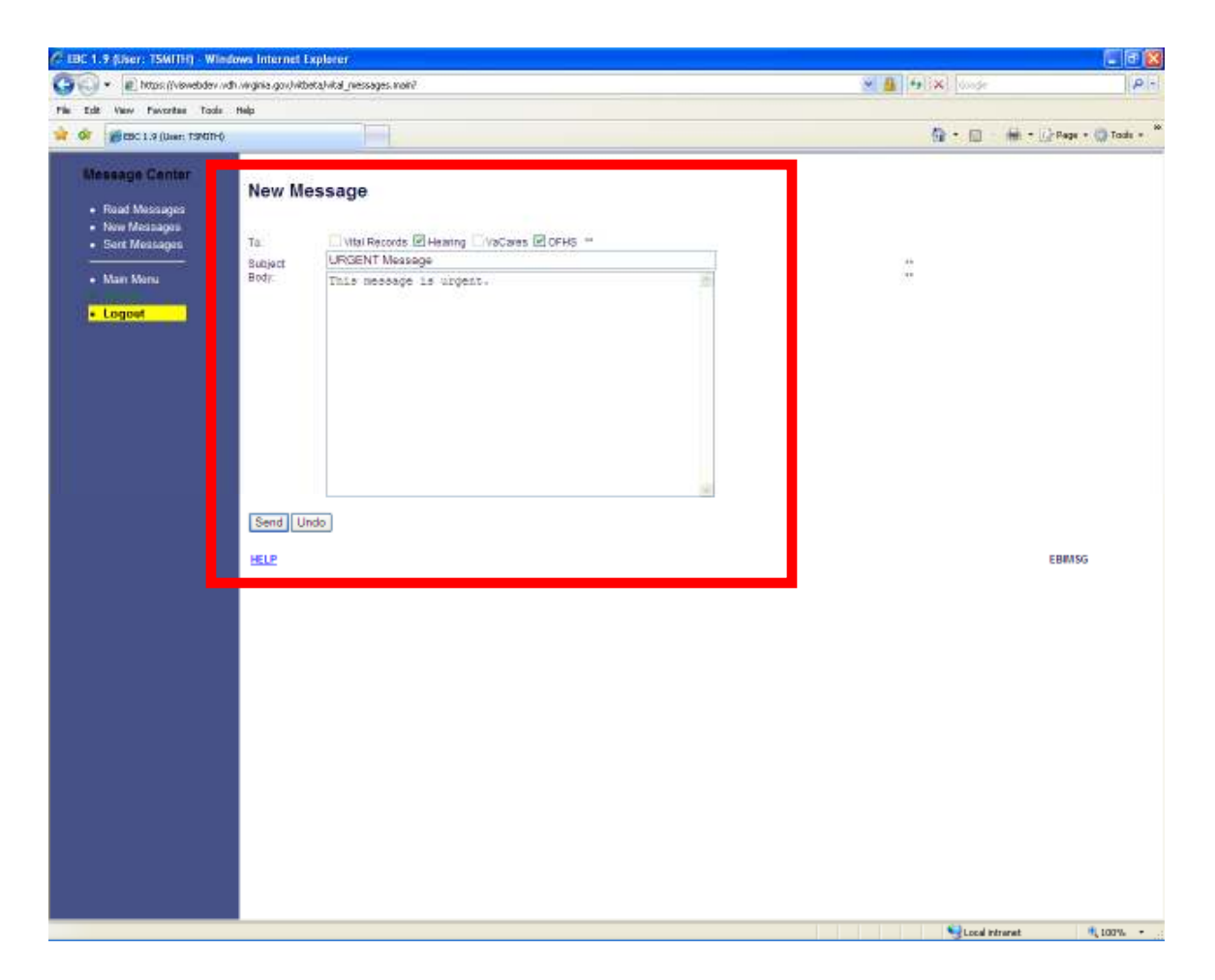

To create a new message, you will need to click on the check box for the group that you want to send the message TO, enter a SUBJECT and BODY for the message and then click on the SEND button.

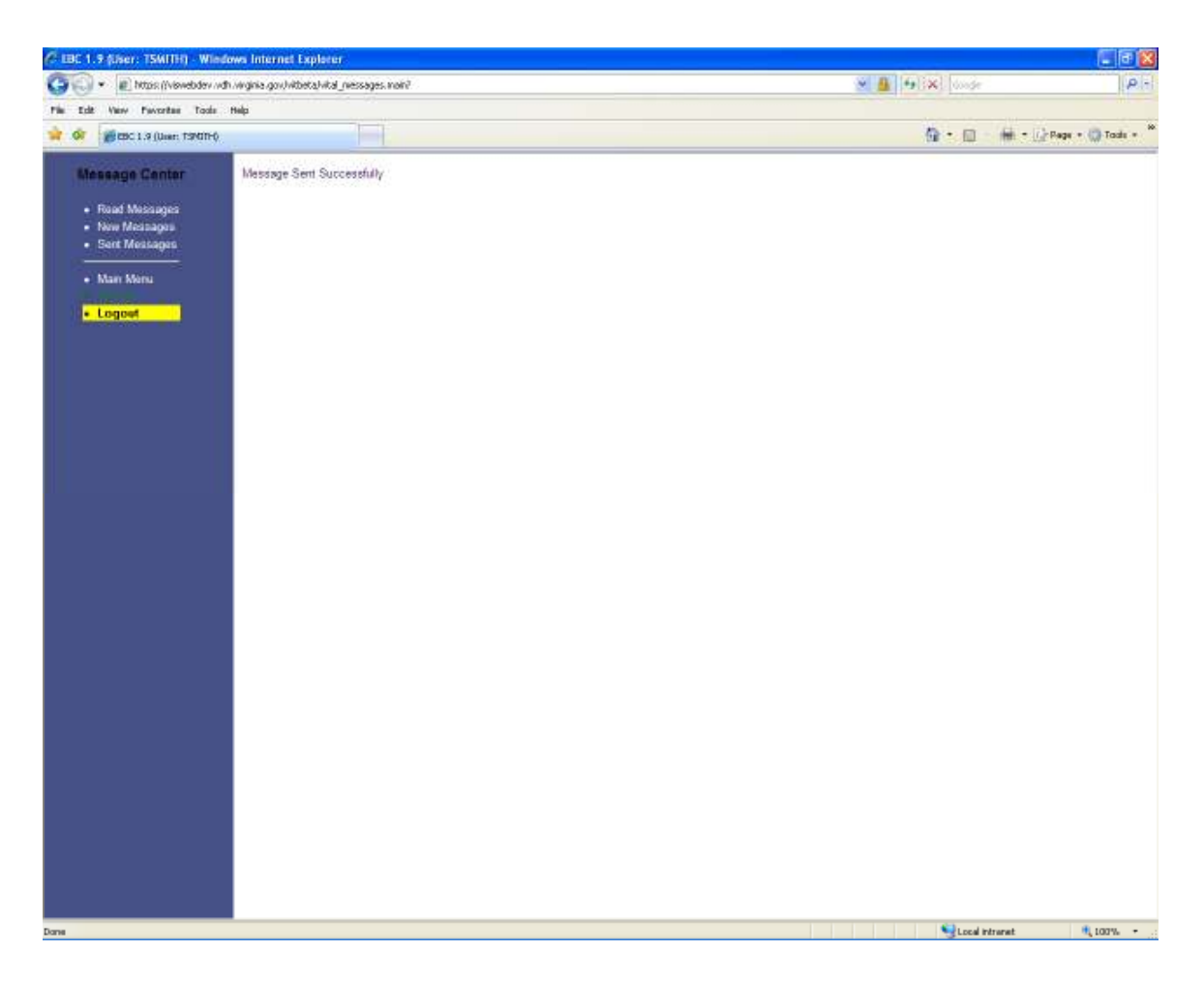

A message will be displayed to verify that the message was sent successfully.

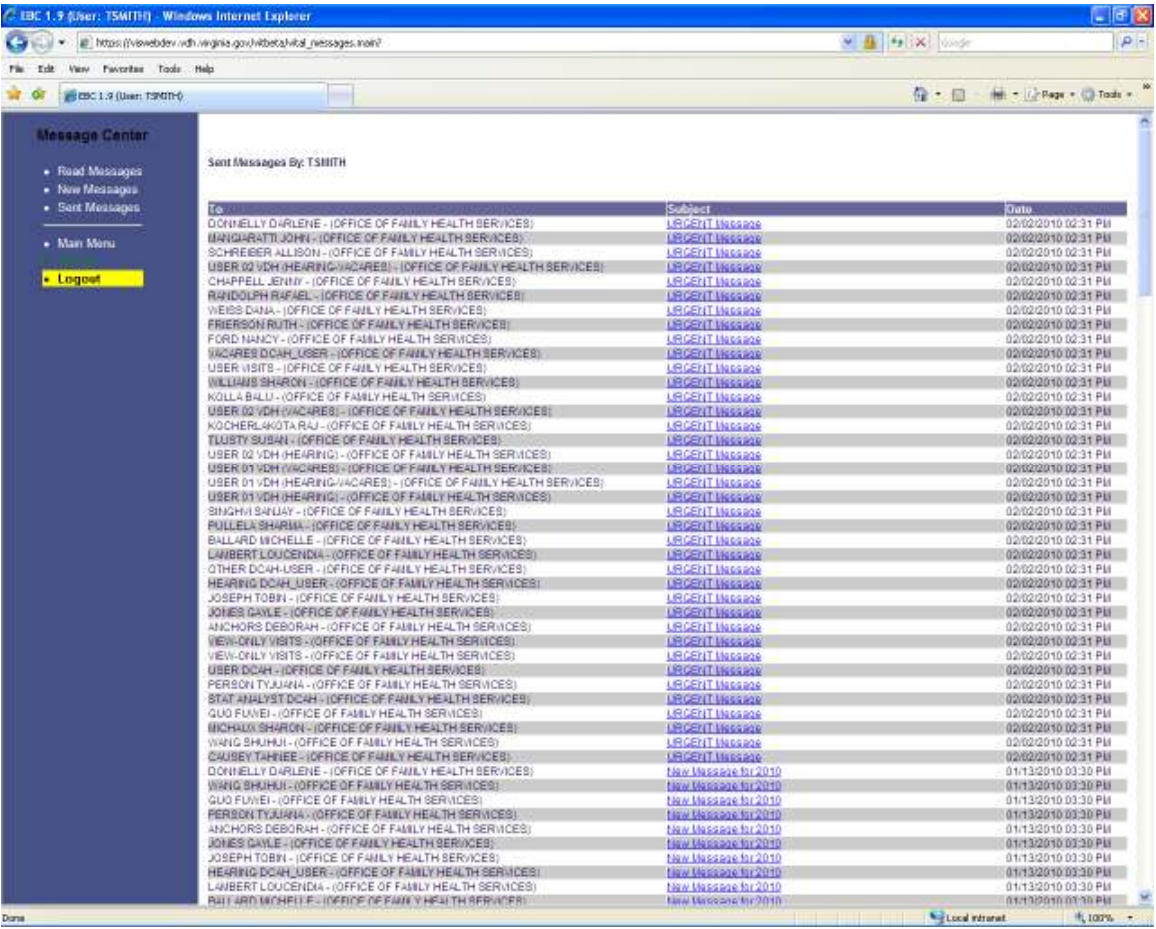

By clicking on the SENT MESSAGES link, you will be able to view all of the messages that have been sent.

To view the contents of a message, you can click on the subject link for the message.

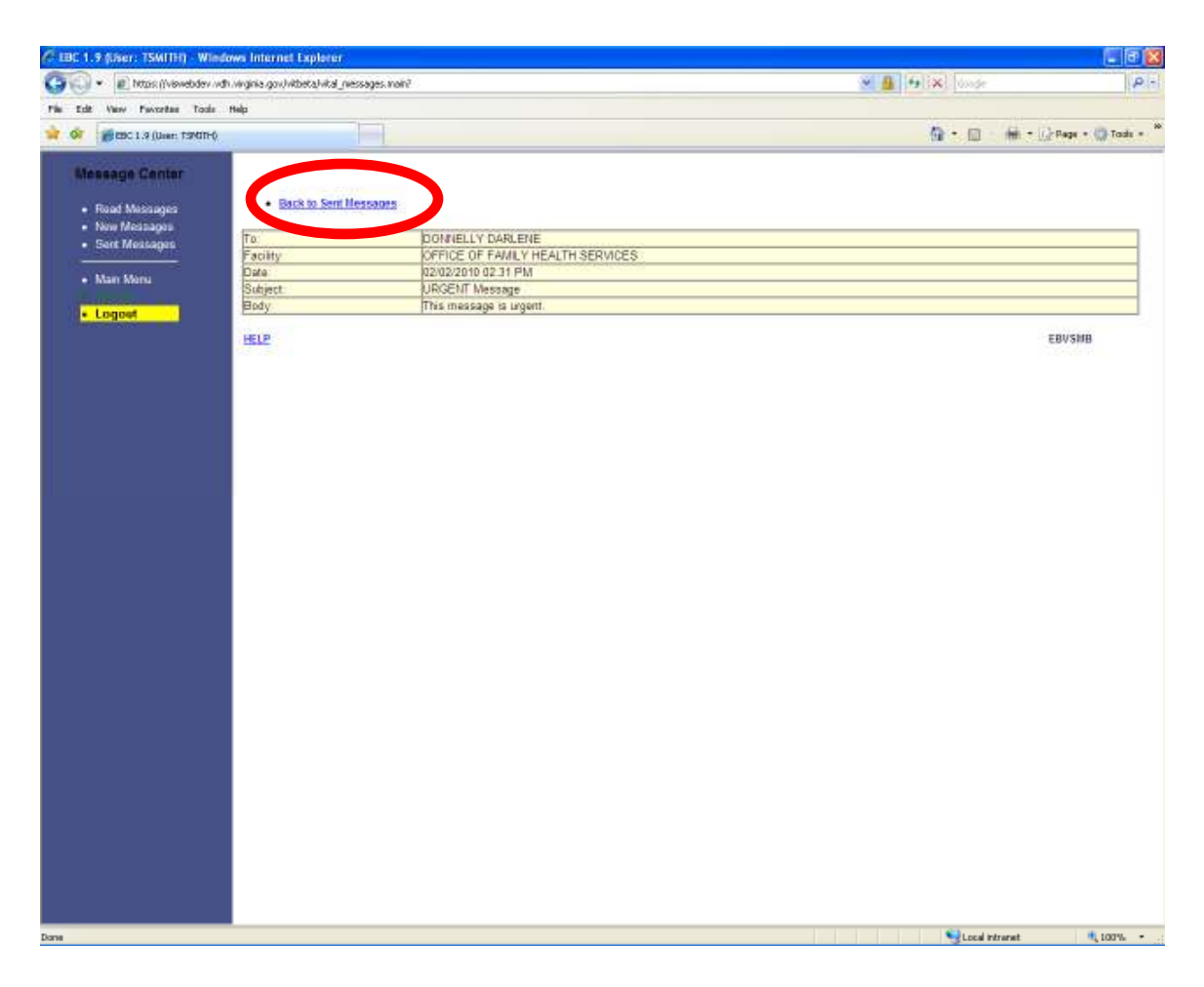

By clicking on the subject link of a message, the entire message will be displayed.

After you have read the message, you can click on the BACK TO MESSAGES link to view all of the messages again.

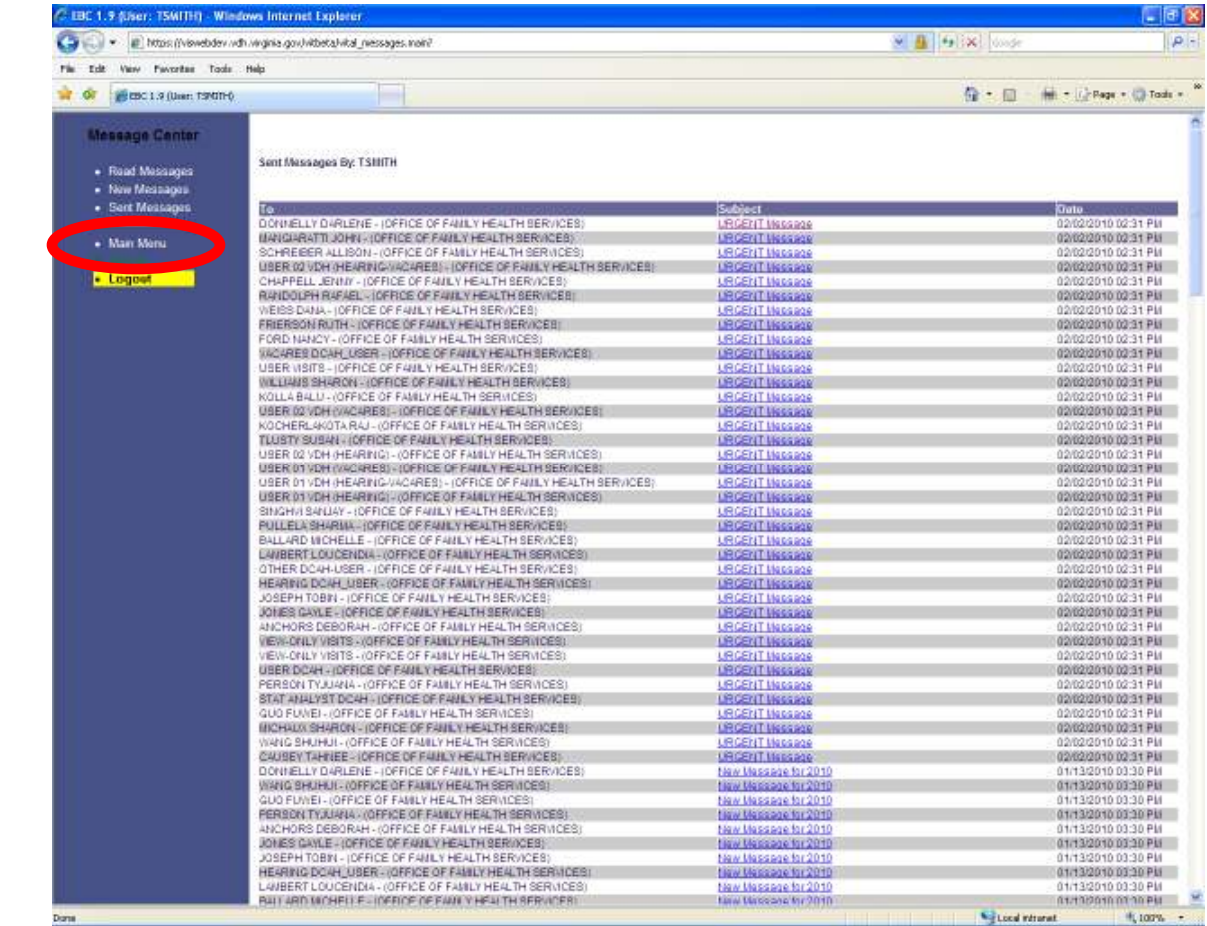

When you have completed reading, sending, and viewing your messages, you can click on the MAIN MENU link to exit the message center.

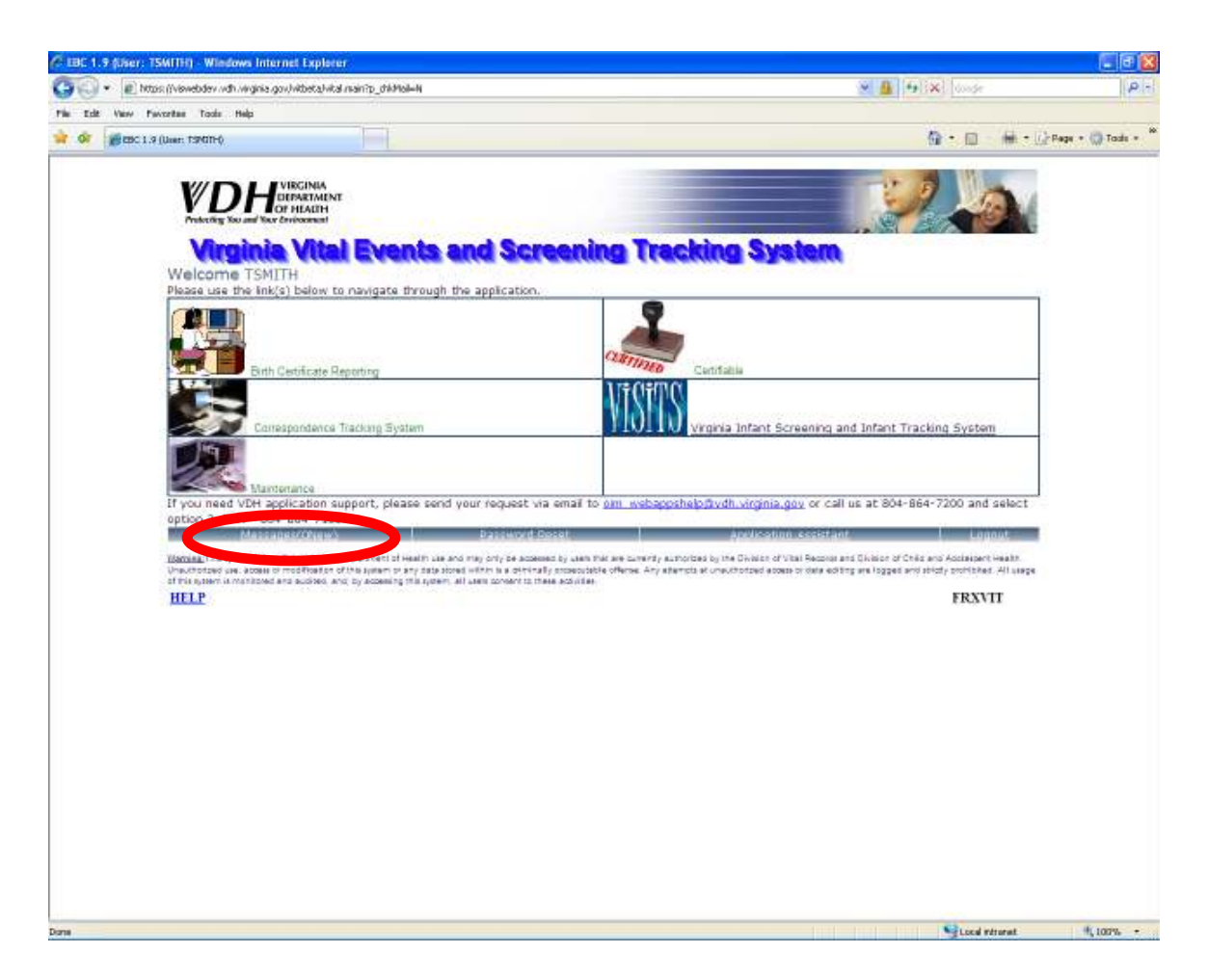

Notice that the MESSAGES link now reads zero. You have read and acknowledged receipt of all the new messages.